## **Benq** DC S30 Digital Camera User's Manual

# Welcome

## Copyright

Copyright 2003 by BENQ Corporation. All rights reserved. No part of this publication may be reproduced, transmitted, transcribed, stored in a retrieval system or translated into any language or computer language, in any form or by any means, electronic, mechanical, magnetic, optical, chemical, manual or otherwise, without the prior written permission of this company.

## (Disclaimer

BENQ Corporation makes no representations or warranties, either expressed or implied, with respect to the contents hereof and specifically disclaims any warranties, merchantability or fitness for any particular purpose. Further, BENQ Corporation reserves the right to revise this publication and to make changes from time to time in the contents hereof without obligation of this company to notify any person of such revision or changes.

\*Windows, Internet Explorer and Outlook Express are trademarks of Microsoft Corporation. Others are copyrights of their respective companies or organizations.

## Taking care of your camera

- Do not use your camera in the following environmental range: temperature below 0°C or above 40°C.
- Do not use or store your camera in the environments listed below:
  - Direct sunlight
  - High humidity and dusty places
  - Next to the air conditioner, electric heater or other heat sources
  - In a closed car that is directly under the sun
  - Unstable locations
- If your camera becomes wet, wipe it with dry cloth as soon as possible.
- · Salt or seawater may cause severe camera damage.
- · Do not use organic solvents, such as alcohol, etc., to clean your camera.
- If the lens or viewfinder is dirty, use a lens brush or soft cloth to clean the lens. Do not touch the lens with your fingers.
- To prevent electrical shock, do not attempt to disassemble or repair your camera by yourself.
- Water may cause a fire or electric shock. Therefore, store your camera in a dry place.
- · Do not use your camera outdoors when it is raining or snowing.
- Do not use your camera in or near water.
- If a foreign substance or water gets in your camera, please turn the power off immediately and disconnect the batteries and the transformer. Remove the foreign substance or water, and send it to the maintenance center.
- Transfer the data to the computer as soon as possible to avoid losing your image data.

| 1. Touring your DC S30                     | 1    |
|--------------------------------------------|------|
| 1.1 Checking the Package Contents          | 1    |
| 1.2 DC S30 Components                      | 2    |
| 1.2.1 Front View                           |      |
| 1.2.2 Rear View                            | 2    |
| 1.2.3 Bottom View                          | 2    |
| 1.2.4 Button Functions                     | 3    |
| 1.2.5 Mode Dial                            | 4    |
| 1.2.6 Viewfinder LED Indicator             | 4    |
| 1.2.7 Rotating the LCD Panel               | 4    |
| 1 0                                        | 5    |
| 2.1 Inserting the Battery                  | 5    |
| 2.2 Using an AC Power Adapter              |      |
| 2.3 Charging the Battery                   | 6    |
| 2.4 Loading an SD Memory Card              | 7    |
| 2.5 Attaching the Strap                    | 8    |
| 3. Using the DC S30                        | 9    |
| 3.1 Capture Mode                           |      |
| 3.1.1 Composing Pictures                   |      |
| 3.1.2 About the LCD Monitor Icons          |      |
| 3.1.3 Using the LCD Monitor in Manual Mode |      |
| 3.1.4 LCD Monitor Display (Capture Mode)   |      |
| 3.1.5 Using the Optical Zoom               |      |
| 3.1.6 Using the Digital Zoom               | . 11 |

I

| 3.1.7 Using the Flash                      | 12  |
|--------------------------------------------|-----|
| 3.1.8 Changing the Focus                   | 13  |
| 3.1.9 Capture Mode Setup                   | 14  |
| 3.2 Taking Videos                          | .20 |
| 3.2.1 Movie Mode                           | .20 |
| 3.3 Playing Back Images                    | .21 |
| 3.3.1 Playback Mode                        | .21 |
| 3.3.2 Thumbnail Display                    | .22 |
| 3.3.3 Voice Memo Record                    | .22 |
| 3.3.4 Playing Back Movies                  | .23 |
| 3.3.5 Zoom Playback                        | .23 |
| 3.3.6 Erasing Images and Movies            | .24 |
| 3.3.7 Playback Mode Setup                  | .24 |
| 3.3.8 Thumbnail Mode                       | .25 |
| 3.3.9 Protect Mode                         | .25 |
| 3.3.10 SlideShow                           | .26 |
| 3.4 Listening to Music                     | .26 |
| 3.4.1 Transferring MP3 files to the Camera |     |
| 3.4.2 Playing MP3 Files                    | .27 |
| 3.4.3 Playing FM Radio Files               | .27 |
| 3.5 SET-UP MODE                            | .28 |
| 3.5.1 Memory                               | .28 |
| 3.5.2 Number Reset                         | .28 |
| 3.5.3 Date/Time                            | .29 |
| 3.5.4 Date Format                          | .29 |
| 3.5.5 LCD Brightness                       | .30 |

| 3.5.6 Beep                                       |    |
|--------------------------------------------------|----|
| 3.5.7 Video Out Format                           |    |
| 3.5.8 Power Saving                               |    |
| 3.5.9 Language                                   |    |
| 3.5.10 Reset                                     |    |
| 3.5.11 SW Version                                |    |
| 4. PC Dependent Features                         | 33 |
| 4.1 Installing the Digital Camera Software       |    |
| 4.2 Bundled Software                             | 34 |
| 4.3 Transferring Files with your PC              |    |
| 4.3.1 Transferring Images, Movies, and MP3 Files | 35 |
| 4.4 Viewing Images on TV                         |    |
| 5. Troubleshooting                               | 37 |
| 5.1 Error Message Table                          | 37 |
| 6. Specifications                                | 38 |
| 7. Service information                           | 40 |

IV Table of Contents

## English

#### **D** TOURING YOUR DC S30

#### 1.1 Checking the Package Contents

The package includes the following items:

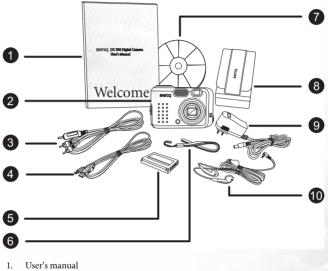

- 2. DC S30 digital camera
- 3. AV cable
- 4. USB cable
- 5. Lithium-ion battery (rechargeable)
- 6. Hand strap
- 7. DC S30 software CD-ROM
- 8. Camera pouch
- 9. AC power adapter
- 10. Earphones

If anything is missing or appears damaged, contact your dealer. Save the packaging in the event you need to ship your camera for service.

#### 1.2 DC S30 Components

#### 1.2.1 Front View

- 1. Speaker
- 2. Shutter button
- 3. Built-in flash
- 4. Optical viewfinder
- 5. Lens/lens cover
- 6. Self-timer/AF assist lamp
- 7. Microphone
- 8. Earphone and A/V OUT terminal
- 9. USB port
- 10. DC IN 5V terminal

#### 1.2.2 Rear View

- 1. Shutter button
- 2. Flash/right navigation button
- Zoom/volume adjust/menu up & down navigation button
- 4. Macro/left navigation button
- 5. Viewfinder LED
- 6. Viewfinder
- 7. LCD panel
- 8. Quick View/delete button
- 9. Menu/cancel
- 10. LCD/SET
- 11. Mode dial
- 12. Strap attachment

#### 1.2.3 Bottom View

- 1. Tripod socket
- Battery cover open detector Note: Do not touch this detector.
- 3. Lithium ion battery compartment
- 4. SD memory card slot

#### Notes manufac

- The LCD on the digital camera is manufactured with sophisticated technology. However, the display may have some light spots or show unusual colors. This is normal and does not indicate display malfunction, and will not affect the pictures you take with the camera.
- The AF assist lamp is used to illuminate the focus subject in low light situations where other camera's autofocus will likely have failed.

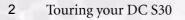

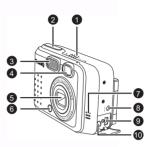

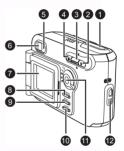

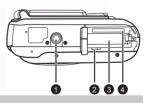

#### **1.2.4 Button Functions**

- 1. Macro
  - Recording/Video Mode press this button to enable Macro mode.
  - Playback Mode press to select previous file.
  - Menu Mode press to move left in the menus.
  - MP3 Mode press to skip to the previous track.
  - FM Radio Mode press to scan for a previous channel.
- 2. Zoom
  - Recording/Playback/Video Mode press up to zoom in; press down to zoom out.
  - MP3/FM Radio Mode press up to increase the volume; press down to decrease it.
  - · Thumbnail Mode press up or down to navigate thumbnail images.
  - · Menu Mode press up or down to change values.
- 3. Flash
  - · Manual Record Mode press button to cycle through Flash modes.
  - · Playback Mode press to select next file.
  - · MP3 Mode press to skip to the next track.
  - · FM Radio Mode press to scan for the next channel.
  - · Menu Mode press to move right in the menus.
- 4. Mode Dial (refer to next page)
- 5. Q-View/Delete
  - · Recording Mode press to view the last image that was taken.
  - · Playback Mode press to delete current image or movie.
  - MP3 Mode press for less than two seconds to switch between playback modes (repeat all, repeat one, standard play). Press for more than two seconds to lock camera buttons; only the power button functions in this mode.
  - FM Mode press for two seconds to lock buttons; only the power button functions in this mode. Press for less than two seconds to switch the audio output between the earphone and speaker.
- 6. Menu/Cancel
  - · Recording/Playback/Video Modes opens the menus.
  - · Menu Mode cancels an operation or exits menu mode.
- 7. LCD/SET
  - Recording/Video Mode press to switch between display modes: OSD (on-screendisplay) full display, OSD display OFF, and LCD OFF.
  - Playback Mode press to switch between playback modes: standard image, image only, and thumbnail mode.
  - · Menu Mode press to confirm action.
  - · MP3 Mode press to toggle between play and pause modes.
  - FM Radio Mode press for less than two seconds to switch FM radio stations. Press for more than two seconds to save the current station to a channel; select the channel to tune to the station.

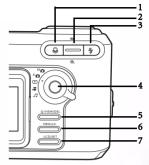

#### 1.2.5 Mode Dial

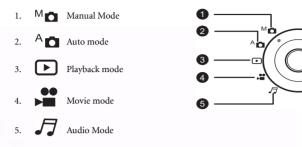

#### 1.2.6 Viewfinder LED Indicator

|                 | Green                                                                                                    | Orange                                                 |
|-----------------|----------------------------------------------------------------------------------------------------|--------------------------------------------------------|
| ON              | <ol> <li>Power on detected</li> <li>Ready to use or AF action<br/>completed</li> <li>USB connection<br/>(non accessing)</li> </ol> | Battery charging in progress                           |
| Blinking (slow) | Processing                                                                                                    | <ol> <li>Warning message</li> <li>Power low</li> </ol> |
| Blinking (fast) | Accessing mass storage                                                                                                    | Flash is charging                                      |

#### 1.2.7 Rotating the LCD Panel

The LCD panel can be rotated 180 degrees as shown, enabling you to take pictures of yourself.

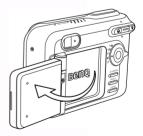

#### PREPARING YOUR DC S30 FOR USE

The Lithium Ion battery enables you to capture images and video clips, and listen to music or FM radio on the go. Use the AC adapter whenever possible to conserve battery power.

#### 2.1 Inserting the Battery

- 1. Turn the camera off.
- 2. Slide the battery cover in the direction of the arrow (**A**) and open the battery cover (**B**).
- Push the battery latch in the direction of the arrow (C) and insert the battery in the correct orientation as shown (D) with the notches facing up.
- 4. Close the battery/SD Memory Card cover (E).

To remove the battery: Open the battery cover and then push the battery latch. The battery pops out slightly; pull the battery out.

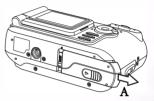

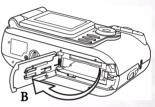

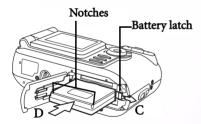

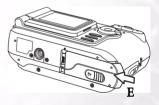

#### Notes

- Use only the specified battery type (Lithium Ion).
- If you are not going to use the battery for an extended period of time, remove it from the camera to prevent leakage or corrosion.
- Avoid using battery in extremely cold environments as low temperatures can shorten the battery life and reduce camera performance.

English

#### 2.2 Using an AC Power Adapter

- 1. Make sure the camera power is off.
- Connect one end of the AC power adapter to the DC IN 5V terminal (A).
- Connect the other end of the AC power adapter to a power outlet (B).

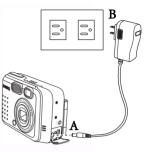

#### Notes

- Use only the AC power adapter specified for the camera. Damage caused by the use of an incorrect adapter is not covered under the warranty.
- Use an AC power adapter while transferring images to your computer in order to prevent data loss from unexpected automatic power off of the camera.

#### 2.3 Charging the Battery

- 1. Insert the battery as described in 2.1"Inserting the Battery" on page 5.
- Connect the AC power adapter as described in the previous section, or connect the USB cable to your camera and a USB enabled device such as a notebook or PC.

The following describes the LED indicators:

- Orange LED: charging starts
- LED Off: charging is complete

#### Notes

- Use only the AC power adapter specified for the camera. Damage caused by the use of an incorrect adapter is not covered under the warranty.
- When using the USB cable to charge the camera, turn the camera off for better charging performance.
- Avoid exposing the camera to hot temperatures. Use it at room temperature for best results.

#### 6 Preparing Your DC S30 for Use

#### 2.4 Loading an SD Memory Card

All images and video clips taken by the camera can be stored in an SD (Secure Digital) Memory Card as well as the camera's internal memory. Even if the camera's power is OFF, the images saved in the SD Memory Card are not erased.

- 1. Make sure the camera is off.
- 2. Slide the battery/SD Memory Card cover in the direction of the arrow on the cover.
- 3. Insert an SD Memory Card:
  - The front side of the memory card (printed arrow) should face towards the front side of the camera.
  - If the card cannot be inserted, check the orientation.
- 4. Close the battery/SD Memory Card cover.

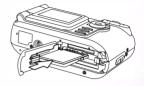

33

Write-protect tab

To remove the SD Memory Card, make sure the camera is off. Open the battery/SD Memory Card card cover. Press lightly on the edge of the memory card and it will eject.

Press the tab in the

direction of the arrow on the card to write

protect the SD Memory

-Card.

#### Notes

 To prevent valuable data from being accidentally erased from an SD Memory Card, slide the write-protect tab (on the side of the SD Memory Card) to "LOCK".

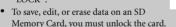

• Format your SD Memory Card before use. Refer to 3.5.1"Memory" on page 28.

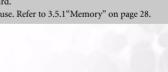

#### 2.5 Attaching the Strap

To prevent accidentally dropping the camera when using your camera, always use the strap.

- Thread the small loop of the hand strap through the strap eyelet on the camera (A).
- Pull the large loop through the small loop until the strap is firmly secured (B).

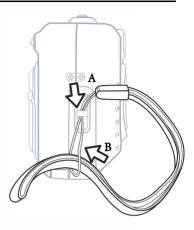

#### **USING THE DC S30**

This chapter describes the camera operating modes, and explains how to take pictures, make movies, and listen to audio such as MP3 files or FM radio.

#### 3.1 Capture Mode

Auto capture mode enables you to take pictures and allow the camera to set camera functions such as the white balance and focus automatically. Manual mode enables you to make more precise settings to accommodate different shooting conditions.

#### 3.1.1 Composing Pictures

Your camera provides three capture mode options: single image capturing, continuous image capturing, and self-timer capturing. It is equipped with both an optical viewfinder and a 1.5-inch full color LTPS LCD monitor to compose images. Taking images using the optical viewfinder conserves battery power. Using the LCD monitor helps you accurately compose pictures and examine all details. However, the LCD consumes more battery power.

- 1. Turn the camera on by pressing the POWER button.
- Set the mode dial to Auto <sup>A</sup> or Manual mode <sup>M</sup>o.
- 3. Compose your shot in the viewfinder.
- Press the shutter button down halfway to enable the autofocus to get a clear image, and then press it down fully to capture the image.

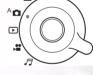

#### 3.1.2 About the LCD Monitor Icons

The following icons are displayed in the LCD screen when Auto mode A 👩 is selected.

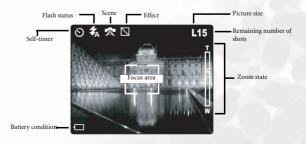

#### 3.1.3 Using the LCD Monitor in Manual Mode

The following additional icons are displayed in the LCD screen when Manual mode  $M_{\Box}$  is selected.

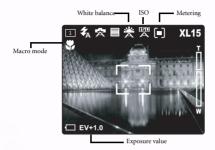

#### 3.1.4 LCD Monitor Display (Capture Mode)

Press the LCD/SET button to select the display format. In "Still Image" or "Movie" mode, preview image with full OSD is displayed.

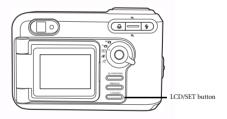

The following illustration shows the LCD monitor display sequence.

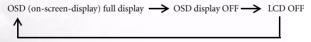

#### Notes

- The image in the LCD monitor darkens in strong sunlight or bright light. This is not a malfunction.
- Using the LCD monitor for an extended period of time uses battery power and therefore decreases the number of images you can take. To conserve battery power, it is recommended to turn the LCD monitor off and use the viewfinder instead.

#### 3.1.5 Using the Optical Zoom

The lens moves during zoom photography. Zoom photography allows you to take telephoto and wide-angle shots. The subject appears closer by pressing the  $\mathfrak{A}$  button and appears farther away by pressing the  $\mathfrak{A}$  button.

- Set the mode dial to Manual mode M<sub>□</sub>, Auto mode A<sub>□</sub>, or Movie mode , .
- 2. Power on the camera.
- 3. Compose the picture in the LCD screen by pressing zoom in or zoom out.
  - Pressing the zoom button up zooms in on the subject, and enlarges the subject in the LCD monitor.
  - Pressing the zoom button down Q provides a wider angle picture. The lens position moves according to the zoom button setting.
- Press the shutter button down halfway to enable the autofocus to get a clear image, and then press it down fully to capture the image.

#### 3.1.6 Using the Digital Zoom

By using the digital zoom, images can be enlarged so that the subject appears closer. However, the more the image is enlarged, the grainer the image will become. The digital zoom function is only available when you set the LCD monitor and the digital zoom to ON. To capture a digitally zoomed image, perform the following steps:

- Set the mode dial to Manual mode <sup>M</sup><sup>™</sup>, Auto mode <sup>A</sup><sup>™</sup>, or Movie mode <sup>\*</sup>.
- 2. Power on the camera.
- 3. Compose the picture in the LCD screen.
- 4. Press the zoom button up **Q** to zoom in on the subject. When maximum optical zoom is reached, continue pressing the zoom in button to activate the digital zoom. The zoom bar indicates the current digital zoom level.

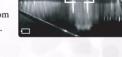

N 🛠 🕿 🛛

#### Notes

- The camera has a 1.0X to 3.0X optical zoom and 1.0X to 4.0X digital zoom function.
- The digital zoom function is unavailable when you turn the LCD off.

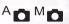

a<sub>n</sub>

Zoom button

62

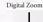

Optical Zoom

## 

#### 3.1.7 Using the Flash

The flash is designed to function automatically when lighting conditions warrant the use of flash. You can take an image using a suitable Flash mode to your circumstances. If you change the Flash mode, the camera will retain that setting even if the camera is turned off.

- Set the mode dial to Manual mode <sup>M</sup>
   In Auto mode <sup>A</sup>
   In Auto mode <sup>A</sup>
   In Auto mode <sup>A</sup>
   In Auto mode <sup>A</sup>
   In Auto mode <sup>A</sup>
   In Auto mode <sup>A</sup>
   In Auto mode <sup>A</sup>
   In Auto mode <sup>A</sup>
   In Auto mode <sup>A</sup>
   In Auto mode <sup>A</sup>
   In Auto mode <sup>A</sup>
   In Auto mode <sup>A</sup>
   In Auto mode <sup>A</sup>
   In Auto mode <sup>A</sup>
   In Auto mode <sup>A</sup>
   In Auto mode <sup>A</sup>
   In Auto mode <sup>A</sup>
   In Auto mode <sup>A</sup>
   In Auto mode <sup>A</sup>
   In Auto mode <sup>A</sup>
   In Auto mode <sup>A</sup>
   In Auto mode <sup>A</sup>
   In Auto mode <sup>A</sup>
   In Auto mode <sup>A</sup>
   In Auto mode <sup>A</sup>
   In Auto mode <sup>A</sup>
   In Auto mode <sup>A</sup>
   In Auto mode <sup>A</sup>
   In Auto mode <sup>A</sup>
   In Auto mode <sup>A</sup>
   In Auto mode <sup>A</sup>
   In Auto mode <sup>A</sup>
   In Auto mode <sup>A</sup>
   In Auto mode <sup>A</sup>
   In Auto mode <sup>A</sup>
   In Auto mode <sup>A</sup>
   In Auto mode <sup>A</sup>
   In Auto mode <sup>A</sup>
   In Auto mode <sup>A</sup>
   In Auto mode <sup>A</sup>
   In Auto mode <sup>A</sup>
   In Auto mode <sup>A</sup>
   In Auto mode <sup>A</sup>
   In Auto mode <sup>A</sup>
   In Auto mode <sup>A</sup>
   In Auto mode <sup>A</sup>
   In Auto mode <sup>A</sup>
   In Auto mode <sup>A</sup>
   In Auto mode <sup>A</sup>
   In Auto mode <sup>A</sup>
   In Auto mode <sup>A</sup>
   In Auto mode <sup>A</sup>
   In Auto mode <sup>A</sup>
   In Auto mode <sup>A</sup>
   In Auto mode <sup>A</sup>
   In Auto mode <sup>A</sup>
   In Auto mode <sup>A</sup>
   In Auto mode <sup>A</sup>
   In Auto mode <sup>A</sup>
   In Auto mode <sup>A</sup>
   In Auto mode <sup>A</sup>
   In Auto mode <sup>A</sup>
   In Auto mode <sup>A</sup>
   In Auto mode <sup>A</sup>
   In Auto mode <sup>A</sup>
   In Auto mode <sup>A</sup>
   In Auto mode <sup>A</sup>
   In Auto mode <sup>A</sup>
   In Auto mode <sup>A</sup>
   In Auto mode <sup>A</sup>
   In Auto mode <sup>A</sup>
- 2. Power on the camera.
- Press the *t* button repeatedly to toggle the Flash modes. Available Flash modes are displayed in the following order:

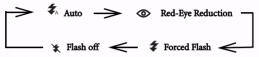

Press the shutter button down halfway to enable the autofocus to get a clear image, and then press it down fully to capture the image.

```
Note
```

After the flash fires, it takes approximately 5 to 10 seconds to be ready for the next shot.

The camera has four Flash modes: Auto, Red-Eye Reduction, Forced Flash, and Flash Off. The table below helps you to choose the appropriate Flash mode:

| Icon        | Flash Mode           | Description                                                                                                    |
|-------------|----------------------|----------------------------------------------------------------------------------------------------|
| <b>\$</b> A | Auto Flash           | The flash fires automatically according to the ambient lighting conditions.                                                                                                    |
| 0           | Red-Eye<br>Reduction | The flash fires automatically according to the ambient lighting conditions.<br>Select this mode for general photography. The flash emits a precursor-flash<br>before the main flash fires. This causes the pupil in the human eyes to<br>contract, reducing the red-eye phenomenon. Select this mode when taking<br>images of people and animals in low-light conditions. |
| \$          | Forced Flash         | The flash fires regardless of the surrounding brightness. Select this mode to record images with high contrast (back lighting) and deep shadows.                                                                                                    |
| ×           | Flash Off            | The flash does not fire.Select this mode when taking images in a place where<br>flash photography is prohibited, or when the distance to the subject is beyond<br>the effective range of the flash.                                                                                                    |

#### Note

- In 🔊 Portrait mode, the flash setting is fixed to Red-Eye Reduction mode automatically.
- In 🕵 Sports mode, the flash setting is fixed to 🍫.
- In 🔯 Night scene mode, the flash setting is fixed to ¥.

#### 3.1.8 Changing the Focus

- 1. Set the mode dial to Manual mode Mm or Auto mode An.
- 2. Power on the camera.
- 3. Press the macro button 😤.

When Macro mode is enabled, the icon is displayed on the LCD monitor.

[No Icon]: Normal Auto Focus (50 cm to infinity). Use for far away

Macro Auto Focus (15 cm to 50 cm). This preset optimizes the camera for taking close up shots of objects at a distance of around 15 cm from the camera. Close-up photos taken with the Macro preset have betters results than close up photos taken under other presets.

subjects and landscapes.

· When shooting a close-up in Macro mode, use the LCD monitor to compose your shot, avoiding the off-center parallax phenomenon.

- There is not a distinct point (subject range) at which Normal mode is favored over Macro mode; take an image in both optical modes and compare the results to decide which mode is optimal in any given situation.
- · After a Macro shot is taken DO NOT FORGET to reset the lens to the normal position.

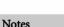

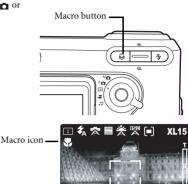

EV+1.0

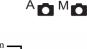

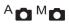

#### 3.1.9 Capture Mode Setup

This menu is for setting the basic setting to be used for photography in Manual  $^{M}\square$  and Auto  $^{A}\square$  capture modes. The Manual and Auto mode icons denote whether the setting is available for that mode or not.

#### 3.1.9.1 Navigating in the Capture Setting Menus

- 1. Set the mode dial to one of the available modes.
- Press the MENU/C button. The menu screen is displayed.
- Press the zoom in ⊕ and zoom out ⊖ buttons to go up and down in the menus.
- Press the macro s and flash s buttons to select and set the mode setting.

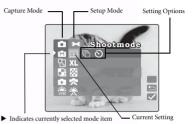

- Press the zoom in ⊕ or zoom out ⊖ buttons to select another mode. Press the macro ♥ and flash ≠ buttons to select and set the mode setting as before.
- 6. Press MENU/C to exit the menus.

#### Note

When you select a setting for a mode, it is set—you don't need to perform any other action.

#### 3.1.9.2 Capture Mode

Sets the capture mode at which the image is to be recorded.

1 Single: 1 shot mode (default)

Continuous: In this mode, photographs are taken continuously at a maximum speed of 0.5 second speed interval. The maximum number of photographs that can be taken continuously is 3 photographs.

Self-timer: enables you to set the timer to take a shot. When this mode is enabled, the picture will be taken 10 seconds after the shutter button is pressed.

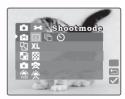

#### Notes

- · Use self-timer mode when you want to be included in the shot.
- Use a tripod for best results.

#### 3.1.9.3 Resolution

Set the desired image size.

**XL** Extra Large: 2848 x 2160 pixels (interpolated)

Large: 2048 x 1536 pixels (default)

**Medium:** 1600 x 1200 pixels

S

Small: 1280 x 960 pixels

#### Notes

- Larger image sizes use more memory.
- XL (2848 x 2160) cannot be used with continuous mode or digital zoom.

#### 3.1.9.4 Quality

Set the quality (compression ratio) sharpness at which the image is to be recorded.

Fine: 1/8 compression (still image) (default)

**Economy:** 1/16 compression (still image)

## 3.1.9.5 Scene

Enables you to load preset settings for different shooting conditions.

Auto: Select this mode to enable the camera to make automatic adjustments. (default)

**Portrait:** Select this mode to make people stand out with the background out-of-focus. Flash setting is fixed to red-eye reduction mode automatically.

**Landscape:** Select this mode when taking

pictures of landscape subjects. Flash photography is not possible.

**Night Scene:** Select this mode to take photographs at night. Flash setting is fixed to Flash Off at a slower shutter speed.

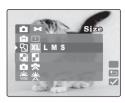

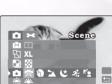

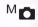

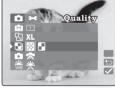

**Sport:** Select this mode to take photographs of fast-moving subjects.

**Back Light:** Select this mode when the subject has a strong light source behind it.

#### 3.1.9.6 White Balance

The camera determines the white balance by averaging the various kinds of light that actually enters the lens. You may set in advance the white balance when taking photographs under specific lighting conditions.

#### Auto: Auto white balance (default). Automatically adjusts the white balance.

**Davlight:** Adjusts the white balance for bright daylight conditions.

**Cloudy:** Adjusts the white balance for cloudy, twilight, or shady conditions.

**Tungsten:** Adjusts the white balance for subjects illuminated by tungsten light.

#### 3.1.9.7 Effect

Enables you to apply a tone or color to your images to create an artistic effect.

**RGB:** Photographs using standard settings. (default)

B&W: Pictures include no colors except black, white and shades of gray. This is another easy way to add distinctiveness to your pictures.

Sepia: Photographs to create a warmer print tone use sepia toning. The shadows remain black while the mid-tones of the image are adjusted towards brown and orange colors. This produces warm, old-fashioned artistic style

Vivid: Photographs to bring out sharper and more vibrant colors.

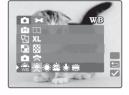

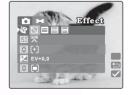

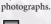

16

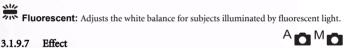

#### Using the DC S30 17

#### 3.1.9.8 ISO

Set the photographic sensitivity at which the image is to be recorded.

#### ш

Auto: Automatically set between ISO 100 to ISO 400. (default)

#### E

**100 100**: Equivalent to color ISO100. Use for outdoor photography in bright sunlight.

#### ш

**200 200**: High-sensitive photography equivalent to color ISO200. Use for outdoor photography or brightly lit indoor photography.

#### तन्त

**400 400**: High-sensitive photography equivalent to color ISO400. Use for indoor photography or other low-light environments.

#### 3.1.9.9 Focusing

Enables you to change the focus. Select the region of the subject seen in the LCD display that the digital camera focuses on by setting the Auto focus window position.

**Central:** In central auto focus window mode, the camera focuses on the center region of the framed shot. (default)

**5** Area: In this mode, the camera displays five focus points. To use this mode, press the shutter button halfway. The five focus areas appear as shown. The green square indicates the recommended focus.

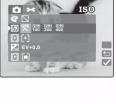

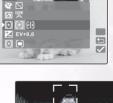

Focusina

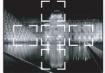

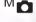

M

#### 3.1.9.10 Exposure Value

This setting allows you to intentionally lighten or darken the entire image. Use this setting when the optimum brightness (exposure) cannot be obtained, for example, when the brightness between the subject and the background is not balanced or when the subject to photograph occupies only an extremely small part of the screen.

**EV BIAS:** Press the macro **x** and flash **4** buttons to adjust the EV from -2.0 to +2.0.

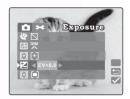

M

#### Effective Subjects and Set Values

#### Positive (+) Compensation

- Copying of printed text (black characters on white paper)
- Backlit portraits
- · Very bright scenes (such as snowfields) and highly reflective subjects
- · Shots made up predominantly of sky

#### Negative (-) Compensation

- · Spotlit subjects, particularly against dark backgrounds
- Copying of printed text (white characters on black paper)
- · Scenes with low reflectivity, such as shots of green or dark foliage

#### Notes

- In "Exposure compensation", the default value is "0.0EV". The setting range is as follows:
  - -2.0 / -1.6 / -1.3 / -1.0 /- 0.6 / -0.3 / 0 (default) / +0.3 / +0.6/ +1.0 / +1.3 / +1.6 / +2.0
- Exposure Compensation cannot be set in A mode.
- The ideal brightness sometimes cannot be obtained even if a large exposure value is set in dark photographic conditions. In this case, you can check the brightness in the preview image directly (photographed still image).

#### 3.1.9.11 Metering

The camera calculates the exposure level before a photograph is taken.

**Center-weighted Average:** The camera adjusts itself based on the average light measurement over the center region of the viewfinder. (default)

**Spot:** The exposure is measured in a very small area at the center of the screen. It is possible to calculate the exposure of a subject without being affected by the surrounding environment.

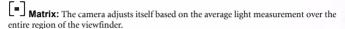

#### 3.1.9.12 Date Imprint

Enables you to imprint a date mark on your printed images.

On On: The current date is imprinted on your image.

Off Off: Date imprinting is disabled. (default)

#### photograph is taken

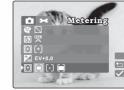

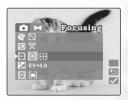

MO

#### 3.2 Taking Videos

Video mode enables you to record video clips. The video length depends on the capacity of the inserted memory card or built-in memory.

Set the mode dial **set** to take moving images with voice recording. The camera shows the preview image on the LCD monitor.

#### Note

In 🚰 mode, the LCD monitor cannot be turned off.

#### 3.2.1 Movie Mode

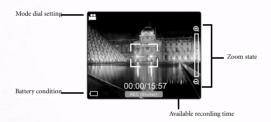

Follow these instructions to take a movie.

1. Set the mode dial to

Compose the picture, press the shutter button down halfway, and then press it down fully. Photography begins. **[REC]** appears on the LCD monitor.

2. To stop making movies, press the shutter button down fully again.

If you do not do this, photography is automatically stopped when there is no more free space on the SD Memory Card or built-in memory.

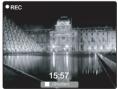

#### Note

- In 🚰 mode, EV compensation cannot be set or activated.
- In Provide the Flash mode is automatically set to [OFF].

#### 3.3 Playing Back Images

Playback mode enables you to view your images or movies either one at a time or in thumbnail mode.

- Set the mode dial to 
   and power on the camera.

   The last recorded image or movie appears on the LCD monitor.
- Press the *state* button to advance to the next frame. Press the *state* button to go back one frame.

#### 3.3.1 Playback Mode

The following illustration shows the movie and image playback screen in detailed mode.

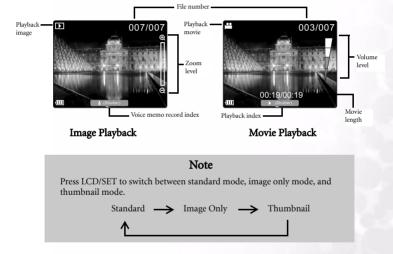

#### 3.3.2 Thumbnail Display

This function allows you to view nine thumbnail images on the LCD monitor simultaneously so that you can quickly scan for a particular image.

- 1. Press the LCD/SET button until nine images are displayed simultaneously.
- Press zoom in 
   ⊕ and zoom out 
   ⊕ to move up and down in thumbnail display. Press macro 
   ♥ and flash 
   ♥ to move left and right.
- Press the LCD/SET button to display the selected image or movie on the full screen.

#### 3.3.3 Voice Memo Record

Press the shutter button during image playback to record a voice memo for the picture. When voice memo recording is in process, the LCD displays the recording time. Voice memos can be up to 20 seconds long and are saved in WAV and HTML format.

Press the shutter button again to end the voice recording.

If an image has a voice memo attached to it, press the shutter button to listen to the voice memo.

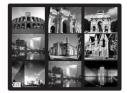

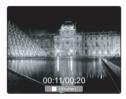

#### Note

To replace a voice memo, delete the current voice memo first by pressing MENU/C under Playback mode. Refer to 3.3.7.1"Erasing Files" on page 24.

#### 3.3.4 Playing Back Movies

Press the shutter button to play back movies that you have recorded. Press the shutter button again to stop movie playback.

Pressing zoom in  $\oplus$  to increase the movie playback

volume. Press zoom out  $\Theta$  to decrease the volume. The volume indicator shows the volume setting.

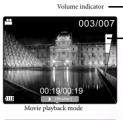

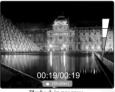

Playback in progress

#### 3.3.5 Zoom Playback

The camera has up to 4x playback digital zoom. While reviewing your images, you may enlarge a selected portion of an image. This magnification allows you to view fine details. Movies cannot be displayed using the zoom playback feature.

- Pressing zoom in ⊕ enlarges the image.
- Press zoom out Q to return to normal magnification.

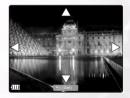

#### 3.3.6 Erasing Images and Movies

Press O-VIEW/DEL to delete an image or movie during playback. You are prompted to confirm the deletion as shown below.

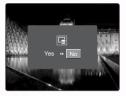

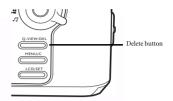

Press macro 💃 to select YES and then press LCD/SET to delete the image. If you decide you do not want to delete the image, press flash **\$** to select NO and press LCD/SET.

#### Note

- You can also delete images in Playback Mode Setup. Refer to the next section.
- You cannot delete images in Thumbnail mode.

#### 3.3.7 Playback Mode Setup

This section describes the Playback mode Setup menus. Playback mode Setup enables you to erase files, set thumbnail view mode, lock files, and set the slide show.

#### Erasing Files 3.3.7.1

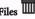

- 1. In Playback Mode, press MENU/C.
- 2. Select Erase m. The following options are available

**Erase Single:** erases a single image or movie.

**Erase All:** erases all images and movies.

Erase Voice Memo: erases the voice memo attached to the currently viewed image.

- 3. Make your selection and press LCD/SET to delete the files. You are prompted to confirm the deletion.
- 4. Select Yes and press LCD/SET to delete the files.

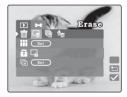

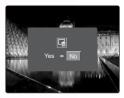

#### Note

Images cannot be erased when they are protected or the SD Memory Card is write-protected.

## 3.3.8 Thumbnail Mode

- 1. In Playback Mode, press MENU/C.
- 2. Select Thumbnail
- Press LCD/SET. The LCD displays thumbnail mode.
- Select an image or movie and press LCD/SET to display the image or movie in full screen mode.

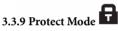

This function prevents an image from being erased.

- 1. In Playback Mode, press MENU/C.
- 2. Select Lock 🖬. The following options are available:

Lock Single: locks the currently selected image or movie

**Unlock Single:** unlocks the currently selected image or movie

Lock All: locks all images and movies

Unlock All: unlocks all images and movies

- When you have made your selection, you are prompted to confirm the action.
- Select Yes, and press LCD/SET to complete the action.

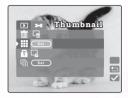

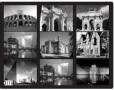

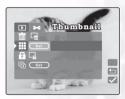

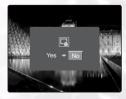

## 3.3.10 SlideShow

The slide show function enables you to play back your images automatically in sequential order as a slide show. This is a very useful and entertaining feature for reviewing recorded images and for presentations.

- 1. In Playback mode, press the MENU button.
- 2. Select SlideShow The.
- 3. Press LCD/SET.

The slide show begins. The pictures are displayed at 3 second intervals.

4. Press MENU/C to stop the slide show.

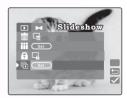

#### Note

The Auto Power Off function does not operate during the slide show.

#### 3.4 Listening to Music

The camera features both MP3 and FM radio playback. Copy MP3 files from your PC to the camera's internal or external memory using the USB cable.

#### 3.4.1 Transferring MP3 files to the Camera

- 1. Establish a connection between the camera and your computer.
- 2. There is a folder called 'MP3' on your camera's memory card. Transfer the MP3 files from your computer to the camera's MP3 folder.

#### Notes

- You can play MP3 music files through the camera's speaker or through the earphones.
- If power saving is enabled, the LCD turns on normally, and after 1 minutes of user inaction, the LCD screen enters suspend mode; press any button to awaken the LCD screen from suspend mode. If power saving is not enabled, the LCD screen does not turn off.
- When a warning message (such as battery power empty warning) occurs, the MP3 playback stops and the camera emits warning sounds.

## English

#### 3.4.2 Playing MP3 Files

Follow these instructions to play MP3 files.

- Power on the camera and select music mode *I*. The music mode screen appears.
- Select the MP3 player and press LCD/SET. The first MP3 track appears and begins playing. The following explains how to control playback.
  - Press Q-VIEW/DEL for less than two seconds to switch between playback modes: All tracks repeat/one track repeats/normal playback. Press Q-VIEW/DEL for more than two seconds to lock and unlock the camera. When locked, only the power button is functional.
  - · Press LCD/SET to stop and start playback.
  - Press zoom in ⊕ and zoom out ⊖ to raise and lower the volume.
  - Press macro \$\$\$ to play the previous track. Press flash \$\$\$ to play the next track.

#### 3.4.3 Playing FM Radio Files

- Power on the camera and select music mode *I*. The music mode screen appears.
- You must connect your earphones for the FM radio to work (the earphone wire acts as an antenna). Select the FM Radio and press LCD/SET. The FM radio screen appears. The following explains how to control playback.
  - Press Q-VIEW/DEL for less than two seconds to switch the audio output between the earphone (default) and the camera speaker. Press Q-VIEW/DEL for more than two seconds to lock and unlock the camera. When locked, only the power button is functional.
  - Press LCD/SET for less than two seconds to switch between common stations. Press LCD/SET for more than two seconds to save the current station to a common channel.

**Example:** Press LCD/SET to select a channel (e.g, 6). Scan to a frequency (e.g, 101.1). Press LCD/SET for more than two seconds. 101.1 is saved to channel 6.

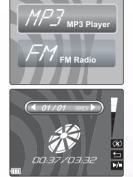

Your camera supports the following audio types:

- MPEG-1 Audio Layer-3
- Bitrates from 32 to 320 kbps
- Sampling frequencies: 32, 44.1, 48 kHz

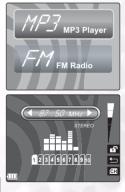

- Press zoom in ⊕ and zoom out ⊖ to raise and lower the volume.
- Press macro T of flash for more than two seconds to scan for the previous or next available channel. Press macro T or flash for less than two seconds to adjust the tuning to the previous/next frequency in 0.1 MHz steps.

#### 3.5 SET-UP MODE

This feature allows you to set up the default settings for using your camera in addition to image-related settings. Select your personal preferences for the camera with this mode.

#### 3.5.1 Memory SD

This item enables you to format the SD Memory Card or built-in memory in your camera. All images and movies, including protected images are erased. An SD Memory Card can't be formatted if it is write-protected. This item also lets you copy images and movies on the internal memory to the SD Memory Card.

- 1. In Manual, Auto, or Movie mode, press MENU/C.
- 2. Press 
   to navigate to the top of the menu, and then press **£** to select Setup mode **\*\***.

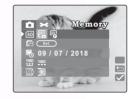

3. Select Memory SD. The following options are available

SD

**Copy:** copies the internal memory to the external flash card.

Format: formats the memory.

- 4. Press LCD/SET when you have made your selection. You are prompted to confirm the action.
- 5. Select Yes and press LCD/SET to complete the action. Otherwise, select No.

#### (D) 3.5.2 Number Reset

Enables you to reset file numbering in memory to 0001.

- 1. In Manual, Auto, or Movie mode, press MENU/C.
- 2. Press ( to navigate to the top of the menu, and then press 🗲 to select Setup mode 🕶.
- 3. Select NumReset 🖾.
- 4. Press LCD/SET. You are prompted to confirm the action.
- 5. Select Yes and press LCD/SET to complete the action. Otherwise, select No.

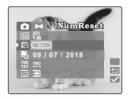

## 3.5.3 Date/Time

Enables you to set the date and time.

- 1. In Manual, Auto, or Movie mode, press MENU/C.
- Press ⊕ to navigate to the top of the menu, and then press ∉ to select Setup mode ∞.
- 3. Select Date/Time 喝.
- 4. Select Edit Edit and press LCD/SET.
  - Press macro S and flash S to select the year, month, day, hour and minute fields.
  - Press zoom in ⊕ and zoom out ⊖ to change the value for each field
- Press LCD/SET to save the setting and exit the date time submenu. To exit without saving the settings, press MENU/C.

#### 3.5.4 Date Format YMD

Enables you to set the date format.

- 1. In Manual, Auto, or Movie mode, press MENU/C.
- Press ⊕ to navigate to the top of the menu, and then press ∉ to select Setup mode ➤.
- Select Date Style. The following options are available:

YMD YY/MM/DD: year, month day

MDY MM/DD/YY: month, day, year

DMY DD/MM/YY: day, month, year

Press LCD/SET to save the setting and exit the date time submenu. To exit without saving the settings, press MENU/C.

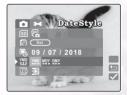

Date/Time

 $\overline{\mathbf{x}}$ 

## 30 Using the DC S30

## 3.5.5 LCD Brightness

Enables you to set the LCD brightness.

- 1. In Manual, Auto, or Movie mode, press MENU/C.
- Press ⊕ to navigate to the top of the menu, and then press ≠ to select Setup mode ➤.
- 3. Select LCD Brightness 🛄.
- Press macro S and flash f to raise and lower the brightness.

: brighter

: normal (default)

5. After you have made your selection, press MENU/C to exit the Setup menu.

#### 3.5.6 Beep

Enables you to enable and disable the status beep sound, which alerts you when the camera is turned on, or a button is pressed.

- 1. In Manual, Auto, or Movie mode, press MENU/C.
- Press ⊕ to navigate to the top of the menu, and then press ∉ to select Setup mode ₩.
- 3. Select Beep 📣.
- Select Yes to enable the beep. Select No to disable it. The default setting is No.
- 5. After you have made your selection, press MENU/C to exit the Setup menu.

#### 3.5.7 Video Out Format Tv

Enables you to set the video out format for connecting the camera to your TV.

- 1. In Manual, Auto, or Movie mode, press MENU/C.
- Press ⊕ to navigate to the top of the menu, and then press ≇ to select Setup mode ₩.
- 3. Select Video Format 🔂.
- 4. Select NTSC (default) or PAL.
- After you have made your selection, press MENU/C to exit the Setup menu.

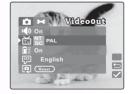

| E > Beep            |   |
|---------------------|---|
| NT<br>SC            |   |
| <mark>∎</mark> z On | _ |
| English             | 9 |
| and and             |   |

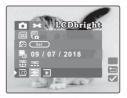

## 3.5.8 Power Saving

Enables you to set the power saving mode.

- 1. In Manual, Auto, or Movie mode, press MENU/C.
- 2. Press  $\bigoplus$  to navigate to the top of the menu, and

then press 🗲 to select Setup mode 🕶.

 Select PowerSave. The following options are available.

**On:** when set to on, the camera enters sleep mode in three minutes, and turns off after five minutes. (default)

Off: disables power saving mode.

4. After you have made your selection, press MENU/C to exit the Setup menu.

## 3.5.9 Language

Enables you to set the display language.

- 1. In Manual, Auto, or Movie mode, press MENU/C.
- Press ⊕ to navigate to the top of the menu, and then press ≠ to select Setup mode ₩.
- 3. Press macro 🙄 and flash 🗳 to select the desired Language. The following options are available.
  - English
  - French
  - German
  - Italian
  - Spanish
  - Portuguese
  - Traditional Chinese
  - Simple Chinese
- 4. After you have made your selection, press MENU/C to exit the Setup menu.

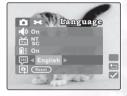

PowerSave

 $\overline{\checkmark}$ 

Off

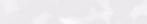

31

Using the DC S30

#### 3.5.10 Reset Reset

Enables you to reset the camera to factory defaults.

- 1. In Manual, Auto, or Movie mode, press MENU/C.
- Press ⊕ to navigate to the top of the menu, and then press ∉ to select Setup mode ∞.
- 3. Select Reset 📮.
- 4. Press LCD/SET. You are prompted to confirm the action. Select Yes.
- 5. Press LCD/SET. The camera's settings are returned to the factory defaults.
- 6. Press MENU/C exit the Setup menu.

#### 3.5.11 SW Version Ver

Displays the camera's SW version.

- 1. In Manual, Auto, or Movie mode, press MENU/C.
- Press ⊕ to navigate to the top of the menu, and then press ∉ to select Setup mode ➡.
- 3. Select Version. The version screen displays the camera's software version.

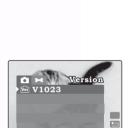

 $\overline{\mathbf{v}}$ 

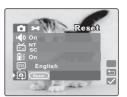

## PC DEPENDENT FEATURES

To use the PC dependent functions, you need to install your digital camera software and connect the camera to your PC.

#### 4.1 Installing the Digital Camera Software

- If your operating system is Windows 98SE, set up the DC S30 driver first. If the operating system is Windows ME/2000/XP, then it's not necessary for you to set up the driver in advance.
- It's recommended that you set up the driver and software before connecting the digital camera to your PC. Normally, a software installation menu appears automatically after this installation CD is inserted into your CD-ROM drive. If the menu did not appear, browse the CD and find a program file named "Autorun.exe" in the root directory and double-click it. The menu will appear.

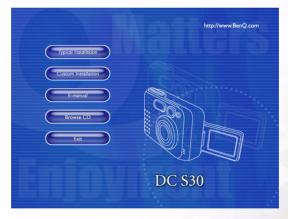

• Click each item to install the software program of your choice.

To browse the content of this CD and install software manually, refer to the descriptions of the CD content in the next section.

#### 4.2 Bundled Software

| Software               | Description                                                                                                    |
|------------------------|----------------------------------------------------------------------------------------------------|
| PhotoBase              | Arcsoft PhotoBase enables you to efficiently find and<br>organize your media-files. Use it to create slide shows,<br>Web albums, or video postcards, and share your<br>media-files with your friends on the Internet.                                                                         |
| PhotoImpression        | ArcSoft PhotoImpression is an easy-to-use photo<br>editing and creative design program. Edit and<br>retouch your photos, then add special effects or place<br>them in cards, calendars, frames and fantasy<br>templates. PhotoImpression also includes a wide<br>variety of printing options. |
| VideoImpression        | Arcsoft Video Impression lets you edit and combine<br>video files. New videos can be created by existing<br>video, animation, and image files. Quickly and easily<br>create desktop video presentations for use at home,<br>business, or on the Internet.                                     |
| PhotoPrinter Pro.      | Arcsoft Photo Printer is a versatile printing utility<br>that lets you print out several different images on a<br>single sheet of paper. It's as simple as opening your<br>image, selecting from an assortment of templates and<br>clicking Print.                                            |
| Microsoft DirectX      | Microsoft DirectX is an all-in-one and cross-platform media tool.                                                                                                    |
| Microsoft Media Player | Microsoft Media Player is a Windows utility that<br>plays audio, video, and streaming formats as well as<br>many other popular audio and video formats,<br>including MP3, CD audio, and MIDI files.                                                                                           |
| Acrobat reader         | Adobe Acrobat Reader is a "must have" utility to read files in the popular cross-platform PDF file format.                                                                                                    |
| Q-link                 | BenQ Q-link is a utility for your smart photo<br>downloads, and has printout and edit functions.<br>Share via email with others, for photos folders<br>management and show slide show photos on screen.                                                                                       |
| Q-music                | BenQ Q-Music lets you manage your music<br>selections, transfer MP3 files with your camera, create<br>and manage playlists, convert your CDs tracks into<br>MP3s, apply sound effects, and more.                                                                                              |

This section explains how to transfer images, movies, and MP3 files with your PC using Windows XP/ME/2000/98SE

#### 4.3.1 Transferring Images, Movies, and MP3 Files

- 1. Turn on the PC.
- 2. Switch on the camera.
- Connect the camera to the PC with the included USB cable. Ensure that the connection is secure.

When the USB cable is connected to the PC, a hard disk is created in Windows Explorer labeled "Removable Disk." Stored images or movies can be found in Removable Disk\DCIM\100MEDIA. MP3 files can be transferred to Removable Disk\MP3

 Copy, view, delete, and move images, movies and MP3 files using standard Windows Explorer commands.

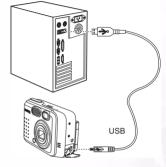

| Meters         Constant         State         Type         Nutrief         Constant         Constant         Cons                                                                          |                                                                                                    |                                                                                                    |                                                                                              | 1                                                                                                    |
|----------------------------------------------------------------------------------------------------|----------------------------------------------------------------------------------------------------|----------------------------------------------------------------------------------------------------|----------------------------------------------------------------------------------------------|----------------------------------------------------------------------------------------------------|
| Order         Control         Control <thcontrol< th=""> <thcontrol< th=""> <thco< th=""><th></th><th></th><th></th><th>Address 🛄 100MEDIA</th></thco<></thcontrol<></thcontrol<> |                                                                                                    |                                                                                                    |                                                                                              | Address 🛄 100MEDIA                                                                                                    |
|                                                                                                    | OPICPLIA         IP R1_0002_375         L_277 B         IP G100000         L257 B         IP G100000         L257 B         L257 B         IP G100000         L257 B         L257 B         IP G100000         L257 B         L257 B <thl257 b<="" th=""> <thl257 b<="" th="">         L257 B</thl257></thl257> | 02.3PG<br>03.3PG<br>04.3PG<br>05.3PG<br>06.4SF<br>06.4SF<br>08.3PG<br>03.4FG<br>03.4HTM<br>01.4TM<br>01.4TM | Select an item to view its<br>description.<br>See also:<br>My Documents<br>My Network Places | 1 Device     1 Device     1 Device |
|                                                                                                    |                                                                                                    |                                                                                                    |                                                                                              |                                                                                                    |

#### 4.4 Viewing Images on TV

- 1. Turn on the TV.
- 2. Switch on the camera.
- Connect the camera to the TV with the included AV cable as shown.
- Switch your TV channel to the proper video mode for viewing video in media. Consult your TV users manual.
- Playback images or movies as described in 3.3"Playing Back Images" on page 21.

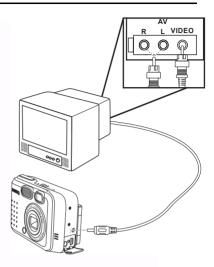

## **F** TROUBLESHOOTING

#### 5.1 Error Message Table

|                                                                                | -                                                                                                    |                                                                                                    |
|--------------------------------------------------------------------------------|----------------------------------------------------------------------------------------------------|----------------------------------------------------------------------------------------------------|
| Symptoms                                                                       | Causes                                                                                                    | Solutions                                                                                                    |
| The power won't turn<br>on.                                                    | <ul> <li>The battery is out of power.</li> <li>The AC power adapter is not connected or is damaged.</li> </ul>                                                                                                    | <ul> <li>Use the AC power adapter to charge<br/>the battery.</li> <li>Make sure the AC power is con-<br/>nected and it's not damaged.</li> </ul>                                                                                    |
| The power turns off<br>during use.                                             | <ul> <li>The battery is out of power.</li> <li>Auto power off is enabled.</li> <li>The battery/SD card cover is opened<br/>when in use.</li> <li>The adapter has not been connected<br/>properly.</li> </ul>                                                                       | <ul> <li>Use the AC power adapter to charge<br/>the battery.</li> <li>Switch on the power.</li> <li>Do not open the battery/SD card<br/>cover when the camera is in use.</li> <li>Connect the adapter correctly.</li> </ul>         |
| The battery power is<br>being used up too<br>quickly.                          | <ul> <li>The external temperature is too cold.</li> <li>The battery is not used for a long time.</li> </ul>                                                                                                    | <ul><li>Keep the camera away from extreme<br/>temperatures.</li><li>Recharge the battery with AC power<br/>adapter.</li></ul>                                                                                                    |
| The camera does not<br>take pictures when the<br>shutter button is<br>pressed. | <ul> <li>The camera is not set at Recording<br/>Mode.</li> <li>The battery is weak.</li> <li>The power has not been switched<br/>on.</li> </ul>                                                                                                    | <ul> <li>Set the Mode Dial to Capture Mode.</li> <li>Replace the battery.</li> <li>Switch on the power.</li> </ul>                                                                                                    |
| The close-up image is<br>blurred.                                              | Select the correct focus range.                                                                                                    | If the subject is within 15 cm, select<br>Macro mode.                                                                                                    |
| The flash does not fire.                                                       | <ul><li>The camera flash is turned off.</li><li>The light source is sufficient.</li></ul>                                                                                                    | Set the flash mode to Auto Flash or<br>Forced Flash mode.                                                                                                    |
| There is something<br>wrong with the color of<br>the captured image.           | White balance is not set properly.                                                                                                    | Set the white balance to Auto mode<br>or other suitable mode.                                                                                                    |
| The picture is too bright<br>or too dark.                                      | <ul> <li>There is excessive or inadequate<br/>exposure.</li> </ul>                                                                                                    | Reset exposure compensation.                                                                                                    |
| The LCD monitor is not clear.                                                  | <ul> <li>The LCD monitor plastic cover is<br/>dirty.</li> </ul>                                                                                                    | You should clean the LCD cover.                                                                                                    |
| The camera cannot<br>download images to the<br>PC.                             | <ul> <li>Cable is not connected properly.</li> <li>Camera is off.</li> <li>There are no battery or the adapter<br/>is not well connected.</li> <li>OS is not Window 98SE<br/>/2000/ME/XP or PC is not equipped<br/>with USB port.</li> <li>USB driver is not installed.</li> </ul> | <ul> <li>Check the cable connection.</li> <li>Turn on the power.</li> <li>Load new battery or check the AC power adapter connection.</li> <li>Install Windows 98SE/2000/ME/XP and USB Port.</li> <li>Install USB Driver.</li> </ul> |

## **G** SPECIFICATIONS

| Image Sensor          | 1/2.7-inch CCD with 3.34 Megapixels                                                       |
|-----------------------|-------------------------------------------------------------------------------------------|
| Lens                  | f=35-104 mm (film equivalent)<br>F2.8 / F4.8                                              |
| Digital Zoom          | Capture Mode:4x (continuous)&<br>Play Mode:4x (continuous)                                |
| Viewfinder            | Optical real image viewfinder                                                             |
| LCD Monitor           | 1.5-inch color LTPS LCD                                                                   |
| Focusing              | TTL Auto Focus                                                                            |
| Focusing Range        | Macro: 15 cm, Normal: 50 cm-infinity                                                      |
| Shutter               | Mechanical shutter and Electrical shutter                                                 |
| Shutter Speed         | 1/30 ~ 1/1000 sec. Mechanical shutter                                                     |
| Exposure              | Center-weighted Average, Spot, Matrix<br>Exposure compensation $\pm 2$ EV (0.3 EV / step) |
| ISO Equivalent        | Auto, 100, 200, 400                                                                       |
| White Balance         | Auto / Daylight / Cloudy / Tungsten / Fluorescent                                         |
| Flash                 | Auto / Red - eye reduction / Forced Flash / Flash off                                     |
| Flash Range           | 0.5 ~ 2.5m                                                                                |
| Still Image Mode      | Single image / Continuous (3 pic) / Self-timer (10 seconds<br>with LED indicator)         |
| Movie Clips           | Size: 320x240with sound<br>Recording time: depending on memory                            |
| Storage               | Built-in memory: 14 MB<br>External memory: SD Card (8~256 MB) compatible.                 |
| File Format           | Still Image: JPEG (EXIF 2.2), DCF, PIM<br>Movie Clip: ASF format                          |
| Image size            | 2848 x 2160 pixels, 2048 x 1536 pixels<br>1600 x 1200 pixels, 1280 x 960 pixels           |
| Image Play            | Single image / ASF play / Thumbnails / Slide show                                         |
| Interface             | Digital output connector: USB 1.1<br>AV output<br>DC power input connector: 5V            |
| Power Source          | Specific rechargeable Lithium-ion battery / AC adapter /<br>USB cable                     |
| Dimensions<br>(WxHxD) | 96 x 63 x 40 mm                                                                           |
| Weight                | 180g (without battery)                                                                    |

38 Specifications

| Camera Driver        | PC Driver (Windows 98SE / 2000 /ME / XP)                                                                                          |
|----------------------|----------------------------------------------------------------------------------------------------|
| Software Application | Q-link<br>Q-music<br>PhotoBase<br>PhotoImpression<br>VideoImpression<br>PhotoPrinter<br>Acrobat Reader<br>DirectX<br>Media Player |

|             | System Requirements                                                                                                    |  |
|-------------|----------------------------------------------------------------------------------------------------|--|
| FOR WINDOWS | Pentium MMX class or higher CPU<br>64 MB RAM<br>CD-ROM drive<br>100 MB free hard disk space<br>Available USB port<br>Windows XP/ME/2000/98SE |  |

## SERVICE INFORMATION

## Technical Support

If you encountered problems using DC S30 and the camera driver program, please send an E-mail (containing detailed descriptions of the problem you came upon, the hardware and software environment of your system) to the following addresses:

USA: support-sc@BenQ.com

Europe: service@BenQ-eu.com

Taiwan: service-tw@BenQ.com

China: service\_china@BenQ.com

Asia and other countries: support@BenQ.com

For free driver program updates, product information and news release, please visit the following web address:

http://www.BenQ.com.tw/global/